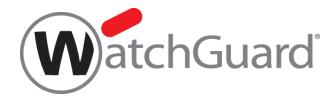

# **Wi-Fi Cloud**

# Create a Trusted Wireless Environment with WIPS

WatchGuard Wi-Fi Cloud

## **About This Guide**

This guide helps you create a Trusted Wireless Environment with Wi-Fi Cloud WIPS. For the most recent product documentation, see the *WatchGuard Wi-Fi Cloud Help* on the WatchGuard website at https://www.watchguard.com/wgrd-help/documentation/overview.

Information in this guide is subject to change without notice. Companies, names, and data used in examples herein are fictitious unless otherwise noted. No part of this guide may be reproduced or transmitted in any form or by any means, electronic or mechanical, for any purpose, without the express written permission of WatchGuard Technologies, Inc.

Guide revised: 2/21/2024

## Copyright, Trademark, and Patent Information

Copyright © 2024 WatchGuard Technologies, Inc. All rights reserved. All trademarks or trade names mentioned herein, if any, are the property of their respective owners.

Complete copyright, trademark, patent, and licensing information can be found in the Copyright and Licensing Guide, available online at <a href="https://www.watchguard.com/wgrd-help/documentation/overview">https://www.watchguard.com/wgrd-help/documentation/overview</a>.

#### About WatchGuard

WatchGuard® Technologies, Inc. is a global leader in network security, providing best-in-class Unified Threat Management, Next Generation Firewall, secure Wi-Fi, and network intelligence products and services to more than 75,000 customers worldwide. The company's mission is to make enterprise-grade security accessible to companies of all types and sizes through simplicity, making WatchGuard an ideal solution for Distributed Enterprises and SMBs. WatchGuard is headquartered in Seattle, Washington, with offices throughout North America, Europe, Asia Pacific, and Latin America. To learn more, visit WatchGuard.com.

For additional information, promotions and updates, follow WatchGuard on Twitter, @WatchGuard on Facebook, or on the LinkedIn Company page. Also, visit our InfoSec blog, Secplicity, for real-time information about the latest threats and how to cope with them at www.secplicity.org.

#### Address

255 S. King St. Suite 1100 Seattle, WA 98104

#### Support

www.watchguard.com/support U.S. and Canada +877.232.3531 All Other Countries +1.206.521.3575

#### Sales

U.S. and Canada +1.800.734.9905 All Other Countries +1.206.613.0895

# Contents

| Create a Trusted Wireless Environment with WIPS                | . 1  |
|----------------------------------------------------------------|------|
| About the Trusted Wireless Environment                         | 2    |
| Wi-Fi Security Report                                          | 3    |
| Create a Trusted Wireless Environment with WatchGuard          | . 4  |
| WatchGuard Access Point Models                                 | . 5  |
| About WatchGuard Wi-Fi Cloud WIPS                              | 6    |
| WIPS Classifications                                           | . 6  |
| Access Points                                                  | 6    |
| Clients                                                        | 7    |
| WatchGuard AP Operation Modes                                  | . 8  |
| Protect WatchGuard Networks and Third-Party Networks with WIPS | 9    |
| WatchGuard Wi-Fi Network Protection                            | 9    |
| Third-Party Wi-Fi Network Protection (WIPS Overlay)            | . 10 |
| About the Navigator and Location Folders                       | .12  |
| Add a New Folder                                               | . 13 |
| Move an AP to a New Folder                                     | . 14 |
| About AP Groups                                                | . 15 |
| Configure Wi-Fi Cloud WIPS                                     | . 18 |
| Before You Begin                                               | 18   |
| Configure SSID Profiles                                        | 19   |
| Configure Radio and Device Settings                            | . 22 |
| Configure the Authorized WiFi Policy                           | . 25 |
| Customize an Authorized WiFi Policy                            | 26   |
| Configure Access Point Auto-Classification                     | 28   |
| Configure Client Auto-Classification                           | 29   |
| Configure Automatic Intrusion Prevention                       | 31   |

| How Intrusion Prevention Stops the Six Known Wi-Fi Threat Categories | 32 |
|----------------------------------------------------------------------|----|
| Rogue Access Point Protection                                        | 32 |
| Rogue Client Protection                                              |    |
| Neighbor AP Protection                                               | 34 |
| Ad-Hoc Connection Protection                                         | 35 |
| Evil Twin AP Protection                                              | 36 |
| Misconfigured AP Protection                                          |    |
| Monitor WIPS Activity                                                |    |
| Monitor AP Classifications                                           |    |
| Change AP Classification                                             |    |
| Monitor Client Classifications                                       | 40 |
| Change Client Classification                                         | 41 |
| Configure and Monitor WIPS Security Alerts                           | 42 |
| Configure WIPS Alerts                                                | 43 |
| Monitor WIPS Alerts                                                  |    |
| Activate Automatic Intrusion Prevention                              |    |
| Test Intrusion Prevention                                            |    |
| Monitor WIPS Alerts                                                  |    |

# **Create a Trusted Wireless Environment with WIPS**

This guide provides best practices and a step-by-step guide to create a Trusted Wireless Environment with WatchGuard Wi-Fi Cloud and WIPS.

This guide includes these topics:

- About the Trusted Wireless Environment
- About WatchGuard Wi-Fi Cloud WIPS
- Protect WatchGuard Networks and Third-Party Networks with WIPS
- About the Navigator and Location Folders
- About AP Groups
- Configure Wi-Fi Cloud WIPS
  - Configure SSID Profiles
  - Configure Radio and Device Settings
  - Configure the Authorized WiFi Policy
  - <u>Configure Access Point Auto-Classification</u>
  - Configure Client Auto-Classification
  - Configure Automatic Intrusion Prevention
  - Monitor WIPS Activity
  - Activate Automatic Intrusion Prevention

## **About the Trusted Wireless Environment**

A Trusted Wireless Environment is a framework used to build a complete Wi-Fi network that is fast, easy to manage, and most importantly, secure.

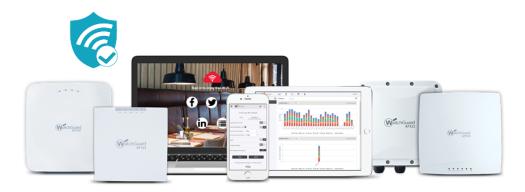

A Trusted Wireless Environment is based on these three core concepts:

- 1. **Market-Leading Performance**: You should never be forced to compromise security to achieve adequate performance to support your environment with the speed, connections and density that it requires.
- 2. Scalable Management: With easy set-up and management, you should be able control your entire wireless network, big or small, from a single interface and execute key processes to safeguard the environment and its users.
- 3. Verified Comprehensive Security: You should be able to prove that your security solution defends your business against Wi-Fi attacks and can deliver on these benefits:
  - Provide automatic protection from the six known Wi-Fi threat categories:
    - Rogue access point
    - Rogue client
    - Neighbor access point
    - Ad-hoc connection
    - Evil Twin access point
    - Misconfigured access point
  - Allow legitimate external access points to operate in the same airspace
  - Prevent user connections to unsanctioned Wi-Fi access points

For more information, see Trusted Wireless Environment on the WatchGuard web site.

You can test your own wireless network security measures to see if they are able to detect and prevent the six known threats identified by the Trusted Wireless Environment. For more information, see the <u>Trusted Wireless Environment Test Guide</u>.

## Wi-Fi Security Report

The industry's first Wi-Fi security report has been published by Miercom. This report compares product efficacy against the six known Wi-Fi threat categories, and illustrates the hidden, security deficits with many competing Wi-Fi solutions.

|                    | AP     | AP420 IAP335 |        | MR53    |        | R710    |        |        |
|--------------------|--------|--------------|--------|---------|--------|---------|--------|--------|
| Test               | Detect | Prevent      | Detect | Prevent | Detect | Prevent | Detect | Preven |
| Rogue AP           | Р      | Р            | F      | N/A     | F      | MP      | F      | N/A    |
| Rogue Client       | Р      | Р            | F      | N/A     | F      | MP      | N/A    | MP     |
| Neighbor AP        | Р      | Р            | Р      | Р       | F      | N/A     | F      | N/A    |
| Ad-Hoc Network     | Р      | Р            | F      | N/A     | F      | N/A     | Р      | N/A    |
| "Evil Twin" AP     | Р      | Р            | Р      | F       | Р      | MP      | Р      | F      |
| Misconfigured AP   | Р      | Р            | Р      | N/A     | N/A    | N/A     | N/A    | N/A    |
| Concurrent Threats | Р      | Р            | F      | F       | F      | F       | F      | F      |

The Wi-Fi Security report found that WatchGuard access points with a Secure Wi-Fi or Total Wi-Fi management subscription is the only solution to:

- Automatically detect and prevent the six known Wi-Fi threat categories simultaneously and still maintain performance
- Support automatic detection and prevention of rogue APs and rogue clients
- Automatically block endpoints from communicating over ad-hoc Wi-Fi connections
- Automatically prevent connections to "evil twin" APs and dangerous connections to misconfigured APs, such as private SSIDs without encryption

#### Create a Trusted Wireless Environment with WatchGuard

With WatchGuard Wi-Fi Cloud and WIPS (Wireless Intrusion Prevention System), it is easy to quickly create a Trusted Wireless Environment with WIPS and automatically protect your Wi-Fi network against the six known Wi-Fi threat categories.

WIPS is a collection of features that run on WatchGuard APs and Wi-Fi Cloud. You can use WatchGuard APs for both Wi-Fi access and WIPS security protection, or you can use APs as dedicated WIPS security sensors that you can deploy together with other WatchGuard APs or third-party APs and Wi-Fi controllers.

To create a Trusted Wireless Environment, WatchGuard APs must have either a **Total Wi-Fi** or **Secure Wi-Fi** AP management subscription.

| WatchGuard Wi-Fi Solution                                                                                                    | Total Wi-Fi | Secure Wi-Fi | Basic Wi-F            |
|----------------------------------------------------------------------------------------------------|-------------|--------------|-----------------------|
| Management Platform                                                                                                    | Wi-Fi Cloud | Wi-Fi Cloud  | Firebox<br>Appliance* |
| Scalability<br>Number of managed access points.                                                                                                    | Unlimited   | Unlimited    | Limited**             |
| Configuration and Management<br>SSID configuration with VLAN support, band steering, smart steering, fast roaming,<br>user bandwidth control, WI-FI traffic dashboard.                                          | ~           | ~            | ~                     |
| Additional Wi-Fi Cloud-based Management<br>Radio Resource Management, Hotspot 2.0, enhanced client roaming, nested folders<br>for configuration before deployment, integration with 3rd party WLAN controllers. | ×           | ~            |                       |
| Intelligent Network Visibility and Troubleshooting<br>Pinpoint meaningful network problems and application issues by seeing when an<br>anomaly occurs above baseline thresholds and remotely troubleshoot.      | ×           | ~            |                       |
| Verified Comprehensive Security<br>A patented WIPS technology defends your business from the six known Wi-Fi threat<br>categories, enabling a Trusted Wireless Environment.                                     | ×           | ~            |                       |
| GO Mobile Web App<br>Quickly and easily set-up your WLAN network from any mobile device.                                                                                                    | ✓           | √            |                       |
| Guest Engagement Tools<br>Splash pages, social media integrations, surveys, coupons, videos, and so much<br>more.                                                                                               | 1           |              |                       |
| Location-based Analytics<br>Leverage metrics like footfall, dwell time, and conversion to drive business decisions<br>and create customizable reports.                                                          | 1           |              |                       |
| Support<br>Hardware warranty with advance hardware replacement, customer support, and<br>software updates                                                                                                    | Standard    | Standard     | Standard              |

## WatchGuard Access Point Models

WatchGuard currently offers these access point models:

|                              | We want                                                                                                    | Bit                                                                                                    | 8 <sup>4</sup> *201                                                                         |                                                                                                    | area<br>Straig                                                                                        |
|------------------------------|----------------------------------------------------------------------------------------------------|----------------------------------------------------------------------------------------------------|---------------------------------------------------------------------------------------------|----------------------------------------------------------------------------------------------------|----------------------------------------------------------------------------------------------------|
| Recommended<br>Use Case      | AP125<br>Lower-density high<br>performance ideal for<br>small schools, distributed<br>remote offices, and small<br>meeting rooms | AP225W<br>Medium-density high<br>performance ideal for<br>multi-dwelling units (MDU)<br>structures such as dorm<br>rooms, hotels, assisted living,<br>and military housing units. | AP325<br>Medium-density high<br>performance including<br>K-12 schools, SMBs,<br>restaurants | AP327X<br>Medium-density high<br>performance IP-67 rated<br>rugged outdoor including<br>school campuses, RV parks,<br>manufacturing yards,<br>warehouses | AP420<br>High-density, high<br>performance includin<br>large schools, meeting<br>rooms, shopping mail |
| Radios & Streams             | 2x2:2 MU-MIMO<br>Wave 2                                                                                                    | 2x2:2 MU-MIMO<br>Wave 2<br>3rd WIPS Radio                                                                                                    | 2x2:2 MU-MIMO<br>Wave 2<br>3rd WIPS Radio                                                   | 2x2:2 MU-MIMO<br>Wave 2                                                                                                    | 4x4:4 MU-MIMO<br>Wave 2<br>3rd WIPS radio                                                             |
| Deployment                   | Indoor                                                                                                    | Indoor                                                                                                    | Indoor                                                                                      | Outdoor                                                                                                    | Indoor                                                                                                |
| Number of<br>Antennas        | 4 internal                                                                                                    | 4 internal                                                                                                    | 6 internal                                                                                  | 4 N-Type External<br>Connectors                                                                                                    | 10 internal                                                                                           |
| Maximum<br>Data Rate         | 867 Mbps/300 Mbps                                                                                                    | 867 Mbps / 400 Mbps                                                                                                    | 867 Mbps/300 Mbps                                                                           | 867 Mbps/400 Mbps                                                                                                    | 1.7 Gbps/800 Mbps                                                                                     |
| Ports                        | 2x Gbe                                                                                                    | 3x Gbe                                                                                                    | 2x Gbe                                                                                      | 2x Gbe                                                                                                    | 2x Gbe                                                                                                |
| Power over<br>Ethernet (PoE) | 802.3af (PoE)                                                                                                    | 802.3at (POE+)                                                                                                    | 802.3at (PoE+)                                                                              | 802.3at (PoE+)                                                                                                    | 802.3at (PoE+)                                                                                        |
| Product<br>Dimensions        | 5.83" x 5.83" x 1.29"<br>(148 x 148 x 33 mm)                                                                                     | 7.3"x 4.9"x 1"<br>(186.4 x 123.9 x 25.5mm)                                                                                                    | 7.72" x 7.72" x 1.69"<br>(196 x 196 x 43 mm)                                                | 8.42"x 8.42"x 2.66"<br>(213.9 x 213.9 x 67.5 mm)                                                                                                    | 8.66" x 8.66" x 2.24"<br>(220 x 220 x 57 mm)                                                          |

# About WatchGuard Wi-Fi Cloud WIPS

WIPS (Wireless Intrusion Prevention System) is a powerful, cloud-based, enterprise-level wireless security solution that helps detect and prevent threats to your wireless network.

WIPS includes these security technologies that work together to secure your wireless network:

- Auto-classification of APs and clients using marker packet techniques that classify APs, clients, and networks, including vulnerable and guest SSIDs, based on the sources and types of wireless traffic
- Authorized Wi-Fi policies to enforce a minimum set of security parameters for wireless access
- Intrusion Prevention capabilities to detect wireless security threats and actively mitigate certain types of attacks

#### **WIPS Classifications**

WIPS uses device classifications together with your security policies to monitor your network for threats.

#### **Access Points**

APs are classified by WIPS in these categories:

| DASHBOARD    | WIPS -           | N    | Managed | WiFi Dev | ices Access Points  | Clients Netwo     | orks              |
|--------------|------------------|------|---------|----------|---------------------|-------------------|-------------------|
| MONITOR      | Authorized       | G    | Rogue   | 0        | External Uncat      | egorized          |                   |
| CONFIGURE    | 172 Access       | Poir | nts     |          |                     |                   |                   |
| TROUBLESHOOT | Classification + |      |         | Status   | Name                | MAC Address       | Prevention Status |
| FLOOR PLANS  | 0                | 000  |         | (6]      | WatchGuard_13:05:   | 00:90:7F:13:05:FF | <u>.</u>          |
| REPORTS      |                  | 000  |         |          | WatchGuard_ED:00    | 00:90:7F:ED:00:70 |                   |
|              | 0                | 000  |         |          | WatchGuard_13:03:   | 00:90:7F:13:03:5F |                   |
| SYSTEM       | 8                | 000  |         | 2        | WatchGuard_F4:13:   | 00:90:7F:F4:13:61 | H                 |
|              | R                | 000  |         | 2        | Ag Acquisition_01:D | 40:47:6A:01:DA:DD | -                 |
|              | 6                | 000  |         |          | WatchGuard_E8:3E:   | 00:90:7F:E8:3E:E0 |                   |

- Authorized Managed APs that match your defined Authorized WiFi Policy.
- **Guest** Authorized APs that are configured for guest Wi-Fi access.
- Misconfigured Authorized APs with a configuration that does not match your defined Authorized WiFi Policy.
- Rogue Unauthorized APs connected to your wired network.
- External Neighborhood APs that are not part of your Wi-Fi network but operate in the vicinity.
- Uncategorized New APs discovered by Wi-Fi Cloud that have not yet been classified.

#### Clients

Clients are classified at initial discovery and subsequent associations with your APs:

| DASHBOARD    | WIPS -           | N   | lanaged | d WiFi De | vices Access Points | Clients Networks |
|--------------|------------------|-----|---------|-----------|---------------------|------------------|
| MONITOR      | 🔊 Authorized     | 6   | Gues    | t 🖪       | Rogue 🕕 External    | Uncategorized    |
| CONFIGURE    | 90 Clients       |     |         |           |                     |                  |
| TROUBLESHOOT | Classification * |     |         | Status    | Name                | User Name        |
| FLOOR PLANS  | 0                | 000 |         |           | Intelorate_E2:AC:3E | 120              |
| REPORTS      | 0                | 000 |         |           | Intel_45:18:88      |                  |
|              |                  | 000 |         |           | Intel_28:F7:88      |                  |
| SYSTEM       | U                | 000 |         | <b></b>   | Apple_D4:6D:D3      | -                |
|              |                  | 000 |         |           | E2:55:7D:40:FB:8F   |                  |
|              | R                | 0   |         | 1         | Google_51:60:F8     |                  |

- Authorized Managed clients that connect through an Authorized AP.
- **Guest** Clients that connect to an Authorized AP for guest Wi-Fi access.
- **Rogue** Unauthorized clients on your network that connect through a Rogue AP.
- External Neighborhood clients that are not part of your Wi-Fi network but operate in the vicinity. External clients can be reclassified if they connect to an Authorized, Authorized Guest, or Rogue access point.
- Uncategorized New clients discovered by Wi-Fi Cloud that have not yet been classified.
- Misbehaving Authorized clients that connected to an external, guest, or rogue AP, ad hoc network, or performed bridging between the wired and wireless network.

## WatchGuard AP Operation Modes

You can configure WatchGuard APs in these modes of operation:

#### Access Point

- Performs normal AP functions for Wi-Fi access to the network.
- Does not perform security scanning.

#### Access Point with Background Scanning

- Performs normal AP functions for Wi-Fi access to the network.
- Scans the RF environment for radio and channel optimization.
- Scans the wireless network for security threats on available channels.
- VoIP-aware scanning option is available to optimize high priority traffic while background scanning.
- Limited ability to detect over-the-air threats.
- Cannot perform active prevention of over-the-air threats.
- Not as effective as a dedicated WIPS sensor.

#### WIPS Sensor

- Dedicated to WIPS security and intrusion prevention.
- Does not perform normal AP functions for wireless access to the network.
- Can be used to protect a WatchGuard AP network or any third-party AP network. WIPS can protect APs from any vendor. For more information, see <u>Protect WatchGuard Networks and Third-Party</u> <u>Networks with WIPS</u>.
- Dual-radio AP models configured as dedicated WIPS sensors use both 2.4 and 5 GHz radios for security scanning, and do not perform normal AP functions for Wi-Fi access to the network.
- Tri-radio models (AP225W, AP325, and AP420) have a third radio as a dedicated WIPS sensor and offer dedicated 2.4 and 5 GHz Wi-Fi access on the other two radios.

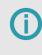

If you configure a tri-radio AP into a dedicated WIPS sensor, the 2.4 GHz and 5 GHz radios are dedicated to WIPS security scanning, while the third scanning radio is disabled.

Some AP models must use full PoE+ power or be connected to a power adapter for the third WIPS scanning radio to be fully effective. Lower PoE power results in reduced performance and effectiveness of WIPS scanning and intrusion prevention functions. For more information, see <u>AP Power</u> <u>Requirements</u>.

# Protect WatchGuard Networks and Third-Party Networks with WIPS

With WIPS, you can protect both WatchGuard AP networks and also third-party AP networks.

## WatchGuard Wi-Fi Network Protection

The patented WIPS security protection in WatchGuard APs and Wi-Fi Cloud can protect Wi-Fi networks in which all APs deployed on the network are WatchGuard APs. WatchGuard APs are categorized in Wi-Fi Cloud as Authorized APs and automatically protected, while other APs in the airspace are detected as rogue or external neighbor access points and blocked.

We recommend you deploy at least one dedicated WIPS sensor for every 3-5 Wi-Fi access points, depending on the physical environment and signal attenuation.

- Place your WIPS sensors to provide full coverage over your Wi-Fi airspace, but do not install them too close to your existing APs to avoid interference.
- Make sure there is some overlap in the coverage area so that at least two sensors are active in the same area in the event of multiple threats.

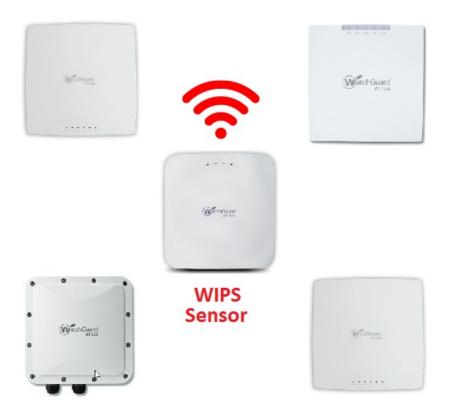

- Tri-radio models (AP225W, AP325, and AP420) have a third radio as a dedicated WIPS sensor and offer dedicated 2.4 and 5 GHz Wi-Fi access on the other two radios.
- Dual-radio models offer 2.4 and 5 GHz Wi-Fi access. You can also configure a dual-radio AP as a dedicated WIPS sensor where both radios are dedicated to security scanning and do not broadcast Wi-Fi.

### Third-Party Wi-Fi Network Protection (WIPS Overlay)

Secure Wi-Fi and Total Wi-Fi management subscriptions also enable you to use WatchGuard APs as dedicated WIPS sensors in a third-party AP and Wi-Fi controller environment.

WatchGuard WIPS sensors are dedicated to WIPS security protection and monitor, detect, and prevent security threats in all third-party AP networks. WIPS can protect APs from any vendor.

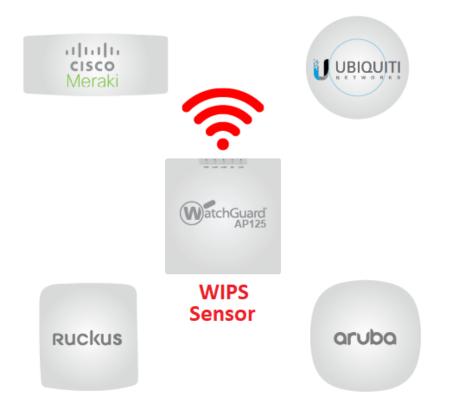

- We recommend you deploy one WatchGuard WIPS sensor for every 3-5 third-party APs, depending on the physical environment and signal attenuation.
- Use dual-radio APs, such as the AP125, configured as dedicated WIPS sensors for WIPS overlay deployments. Dedicated WIPS sensors do not provide Wi-Fi access which is not required when protecting third-party AP networks.

- Third-party APs must be classified in Wi-Fi Cloud as Authorized APs before they can be protected by WIPS. You can upload lists of authorized third-party AP MAC addresses to Wi-Fi Cloud. For more information, see Import Device List.
- In addition, Wi-Fi Cloud offers direct integration with Aruba and Cisco wireless controllers to import AP information with an AP420 in Cloud Integration Point (CIP) mode. For more information, see <u>Wi-Fi Cloud Integration with Third-Party Controllers using CIP</u>.

# About the Navigator and Location Folders

In Discover, the **Navigator** enables you to organize your wireless deployment into a hierarchical structure and simplifies management of geographically distributed networks. For example, you can organize your locations by country, cities, buildings, functional departments, and floors.

To simplify management of your Wi-Fi networks, location subfolders inherit the SSID profiles, device settings, and security policies from the parent location folder. This also enables you to create a custom configuration for a specific location folder.

In Discover, click System > Navigator to view and manage your location folders.

When new APs are deployed, they appear by default in the Staging Area folder.

| WatchGuard   | Navigator 🗸                     |  |  |  |  |  |
|--------------|---------------------------------|--|--|--|--|--|
| DASHBOARD    | Folders/Floors Groups           |  |  |  |  |  |
| MONITOR      | Search Folders / Floors         |  |  |  |  |  |
| CONFIGURE    | ACME MSP with Below Subscribers |  |  |  |  |  |
| TROUBLESHOOT | 🕒 Staging Area                  |  |  |  |  |  |
| FLOOR PLANS  | ► C Andrew's Tacos              |  |  |  |  |  |
| REPORTS      | Discover Training               |  |  |  |  |  |
| SYSTEM       | ▼ 🗀 Jack's Ice Cream Shops      |  |  |  |  |  |
|              | ► C London                      |  |  |  |  |  |
|              | Miami                           |  |  |  |  |  |
|              | Stockholm                       |  |  |  |  |  |

#### Add a New Folder

You can add new location folders to create an organizational structure for your Wi-Fi network.

To add a new location folder:

- 1. In Discover, select **System > Navigator**.
- 2. Right-click an existing folder, then select Add Folder/Floor. To add multiple folders and floors at the same time, click Add Multiple Folders/Floors.
- 3. Type the name of the new location folder or floor, then click Add.

| WatchGuard   | Navigator 🗸                            |
|--------------|----------------------------------------|
| DASHBOARD    | Folders/Floors Groups                  |
| MONITOR      | Search Folders / Floors                |
| CONFIGURE    | ACME MSP with Below Subscribers        |
| TROUBLESHOOT | Staging Area                           |
| FLOOR PLANS  | Andrew's Tacos                         |
| REPORTS      | Discover Training                      |
| SYSTEM       | ✓ ✓ □ Jack's Ice 0<br>Add Folder/Floor |
|              | Add Multiple Folders/Floors            |
|              | Miam     Show Available Devices        |
|              | Add Group                              |
|              | Jay's Electr                           |
|              | Matthew's Set Timezone                 |
|              | Delete                                 |

#### Move an AP to a New Folder

You can add new location folders and move your new APs from the **Staging Area** folder or existing APs in any folder to a new folder.

To move an AP to a new location folder:

- 1. Open Discover.
- 2. Select System > Navigator.
- 3. Right-click the location folder, then select Show Available Devices.

| WatchGuard   | Navigator 🗸                     |  |  |  |  |  |  |  |
|--------------|---------------------------------|--|--|--|--|--|--|--|
| DASHBOARD    | Folders/Floors Groups           |  |  |  |  |  |  |  |
| MONITOR      | Search Folders / Floors         |  |  |  |  |  |  |  |
| CONFIGURE    | ACME MSP with Below Subscribers |  |  |  |  |  |  |  |
| TROUBLESHOOT | ✓ 🔄 Staging Area                |  |  |  |  |  |  |  |
| FLOOR PLANS  | Add Folder/Floor                |  |  |  |  |  |  |  |
| REPORTS      | Add Multiple Folders/Floors     |  |  |  |  |  |  |  |
| SYSTEM       | Jack's Ic                       |  |  |  |  |  |  |  |
|              | Rename                          |  |  |  |  |  |  |  |
|              | Set Timezone                    |  |  |  |  |  |  |  |
|              | Delete                          |  |  |  |  |  |  |  |
|              | D Jay's Electronics Stores      |  |  |  |  |  |  |  |

4. From the Access Points list, right-click the AP to move, then select **Move**. Select the new location folder, then click **Move**.

| WatchGuard   | Navigator 🗸                                                         |
|--------------|---------------------------------------------------------------------|
| DASHBOARD    | Folders/Floors Groups                                               |
| MONITOR      | Search Folders / Roors 2 Access Points                              |
| CONFIGURE    | ACME MSP with Below Subscribers     Name MAC Address Operating Mode |
| TROUBLESHOOT | ✓         ☑ Staging Area            Watchforand 12:05: 55 40        |
| FLOOR PLANS  | Assign/Reassign to a Group P                                        |
| REPORTS      | Discover Training Move                                              |
| SYSTEM       | ▼ □ Jack's Ice Cream Shops                                          |
|              | ▶ 🗀 London                                                          |

## **About AP Groups**

AP groups enable you to organize and manage your APs across your location tree. For example, you can apply the same configuration to APs even though they are placed in different locations and floors. This enables you to create custom configurations (SSIDs, radio, device settings, WIPS mode) for a group of APs regardless of location.

This is useful if you need to group APs based on specific device or radio settings that should not apply to other APs in a location folder.

For example, you may need to create a configuration for dual-radio APs configured as dedicated WIPS sensors, and a different configuration for dual-radio APs configured as dedicated Wi-Fi access points in your deployment.

To add a group:

- 1. Select System > Navigator > Groups.
- 2. From the Navigator, select a location where you want to add the group.
- Click the <sup>(+)</sup> icon to add a group. The Add Group dialog box appears in the selected location.
- 4. Type a name for the group and click Add.

| Add Group |                                                                                                    | $\otimes$ |
|-----------|----------------------------------------------------------------------------------------------------|-----------|
|           | Dedicated WIPS Sensors           ADD           This group will be created in the folder '*/Nigel's Office/New York'. |           |

To assign an AP to a group:

- 1. Select Monitor > WiFi > Access Points.
- 2. From the Navigator, select a location where the AP is located.
- 3. Right-click an AP.
- 4. Select Assign/Reassign to a Group.
- 5. Select the group, then click **Assign**.

| 3   | Acce         | ss Point | S          |         |              |                     |              |           |  |
|-----|--------------|----------|------------|---------|--------------|---------------------|--------------|-----------|--|
|     |              | Status 🔺 | Name       |         | Update       | MAC Address         | IP Address   | Build     |  |
| 000 | $\checkmark$ | -        | WatchGuard | 13:03:  | <b>I</b> ↑   | 00:90:7F:13:03:5F   | 10.101.3.102 | 8.8.0-153 |  |
| 0   |              | (        | WatchGuar  | Trouble | shoot        | ,                   | 172.21.21.15 | 8.8.0-153 |  |
| _   | -            |          |            | Custom  | ize Transm   | it Power or Channel |              |           |  |
| 000 |              |          | WatchGuar  | Custom  | ize BLE      |                     |              | NA        |  |
|     |              |          |            | View or | Floor Map    |                     |              |           |  |
|     |              |          |            | Configu | ire Alert    |                     |              |           |  |
|     |              |          |            | Update  | Firmware     |                     |              |           |  |
|     |              |          |            | Assign/ | Reassign to  | a Group             |              |           |  |
|     |              |          |            | Remov   | e Access Poi | ints from Group     |              |           |  |
|     |              |          |            | Reboot  |              |                     |              |           |  |
|     |              |          |            | Renam   | e            |                     |              |           |  |
|     |              |          |            | Modify  | Tag          |                     |              |           |  |
|     |              |          |            | Move    |              |                     |              |           |  |
|     |              |          |            | Delete  |              |                     |              |           |  |

To configure a group with SSID, radio, and device settings:

- 1. Select Configure > WiFi.
- 2. Open the Navigator and select a location. Expand the list of groups available for that location at the bottom of the Navigator window.
- 3. Select the group to which you will apply the configuration. When you select the group, the list of SSIDs on the right hand side panel is refreshed.
- 4. From the list of SSIDs, set the SSID you want to enable **ON**. *The configuration of the SSID will be applied to the selected AP Group.*

| Back to Folders/Floors               |                                                                                                    |                                                                                                    |
|--------------------------------------|----------------------------------------------------------------------------------------------------|----------------------------------------------------------------------------------------------------|
| Groups (3)                           | WiFi - SSID Mesh                                                                                                    |                                                                                                    |
| Search Group                         | Copy Configuration from a Folder/Group                                                                                                    | Turning SSID ON (or OFF) in a group does it only for the group and NOT in folders where this SSID appears. |
| All APs on Firmware version X        | copy congulation non a rober Gloop                                                                                                    |                                                                                                    |
| Dedicated WIPS Sensors     TestGroup | My SSID<br>Profile Name : My SSID<br>Type : Private<br>Beerrity : WPA2 (PSK)<br>Location : WACME MSP with Below Subscrib<br>Frequency Bana : 2 & 8 5 GHz<br>No. of 2.4 GHz Radios : 0<br>No. of 5 GHz Radios : 0<br>Access Points : 0 |                                                                                                    |

# **Configure Wi-Fi Cloud WIPS**

Follow these steps to configure Wi-Fi Cloud WIPS to meet the security standards for a Trusted Wireless Environment:

- 1. Configure SSID Profiles
- 2. Configure Radio and Device Settings
- 3. Configure the Authorized WiFi Policy
- 4. Configure Access Point Auto-Classification
- 5. Configure Client Auto-Classification
- 6. Configure Automatic Intrusion Prevention
- 7. Monitor WIPS Activity
- 8. Activate Automatic Intrusion Prevention

#### **Before You Begin**

These instructions assume you have already activated and connected your WatchGuard APs and have subscribed to Wi-Fi Cloud with a Total Wi-Fi or Secure Wi-Fi subscription.

For detailed information on getting started with Wi-Fi Cloud and WatchGuard cloud-ready APs, see <u>Getting Started with WatchGuard Wi-Fi Cloud</u>.

#### About AP Power Requirements for WIPS

AP225W, AP325, and AP420 models must use full PoE+ power or be connected to a power adapter for the third WIPS scanning radio to be fully effective. Lower PoE power results in reduced performance and effectiveness of WIPS scanning and intrusion prevention functions. For more information, see <u>AP Power</u> <u>Requirements</u>.

To make sure that LLDP-capable switches provide appropriate PoE+ power to APs:

- You must enable LLDP on the switch
- Disable static allocation of maximum power of 30W (if previously configured)

For more information, see <u>WatchGuard APs and PoE+ power with switches and LLDP</u>.

# **Configure SSID Profiles**

SSID profiles define the parameters for wireless access, including the SSID name, security mode, and encryption settings for the Wi-Fi network.

To configure an SSID:

- 1. Open Discover.
- 2. From the **Navigator**, select a location for the SSID. SSIDs are automatically inherited by subfolder locations. Make sure to select the correct top-level location when you create an SSID.
- 3. Select Configure > WiFi.

| DASHBOARD  | WiFi <del>▼</del> ssid                       |   |  |
|------------|----------------------------------------------|---|--|
| MONITOR    | SSIDs Active in Each Band                    | Q |  |
| ONFIGURE   | 2.4 GHz 5 GHz                                |   |  |
| OUBLESHOOT | E Ø OFF                                      |   |  |
| OOR PLANS  | My SSID                                      |   |  |
| EPORTS     | Profile Name : My SSID                       |   |  |
| STEM       | Type : Private Security : WPA2               |   |  |
|            | Location : //ACME MSP with Below Subs        |   |  |
|            | Frequency Band : None                        |   |  |
|            | No. of 2.4 GHz Radios : 0                    |   |  |
|            | No. of 5 GHz Radios : 0<br>Access Points : 0 |   |  |

- 4. Click Add SSID or select an existing SSID to configure.
- 5. Configure these SSID settings:

#### **Basic Settings**

| ← My SSID         | Basic | Security | Network |     |        |              |
|-------------------|-------|----------|---------|-----|--------|--------------|
| Name              |       |          |         |     |        |              |
| SSID Name *       |       |          |         |     |        |              |
| My SSID           |       |          |         |     |        |              |
| Profile Name *    |       |          |         |     |        |              |
| My SSID           |       |          |         |     |        |              |
|                   |       |          |         |     |        |              |
| Select SSID Type  |       |          |         |     |        |              |
| Private     Guest |       |          |         |     |        |              |
|                   |       | (        | Cancel  | AVE | SAVE & | TURN SSID ON |

- Type a descriptive SSID Name and Profile Name.
- In the Select SSID Type section, select Private for a private Wi-Fi network SSID, or select Guest for a guest Wi-Fi network SSID.
- (Optional) Select the Hide SSID check box to not broadcast the SSID name on the Wi-Fi network.
- Click **Next** or click the **Security** tab to go to the next configuration section.

#### **Security Settings**

| ⊖ My SSID                             |                      | Basic         | Security | Network |      |           |            |
|---------------------------------------|----------------------|---------------|----------|---------|------|-----------|------------|
| Select Security Level for Association | ns                   |               |          |         |      |           |            |
| WPA2 😔                                | PSK 🔿 802.1x         |               |          |         |      |           |            |
| Enter a Passphrase *                  |                      |               |          |         |      |           |            |
|                                       | 0                    |               |          |         |      |           |            |
| Mitigate WPA/WPA2 key reinsta         | allation vulnerabili | ties in clier | nts      |         |      |           |            |
|                                       |                      |               |          |         |      |           |            |
|                                       |                      |               |          | Cancel  | SAVE | SAVE & TU | RN SSID ON |

- From the Select Security Level for Associations drop-down list, we recommend at minimum you select WPA2 with PSK security. If required, you can customize the security settings specific to your deployment.
- Type a **Passphrase** for the security mode you selected.
- Keep other settings at their default value or customize the settings for your deployment as required.

#### Network and Other SSID Settings

- Leave the default settings in this section unless you have specific configuration requirements for your deployment.
- 6. Click **Save** to save the SSID settings, or click **Save & Turn SSID On** to save your settings and enable the SSID on your Wi-Fi network.

Repeat these steps to add additional SSIDs to your network.

#### **Configure Radio and Device Settings**

You can specify radio and device settings for your APs, including the operation mode, frequency bands, wireless channels, and the AP password.

Radio and device settings are applied per location, and are automatically inherited by subfolder locations. This enables you to create a custom configuration for a specific location folder.

You can also utilize <u>AP Groups</u> to configure common device settings to APs located in different location folders, such as dual-radio APs configured as dedicated WIPS sensors or dedicated Wi-Fi access points in the same deployment.

To configure radio settings for your APs:

- 1. Open Discover.
- 2. From the **Navigator**, select the location where you want to apply the radio and device settings. These settings are inherited by all subfolders of the selected location.
- 3. Select **Configure > Device > Access Points**, then select the **WiFi Radios** tab.

| DASHBOARD    | Device -                    | Access Po | ints Genera  | al Security | WiFi Radios      | IOT Radios | LAN Ports |
|--------------|-----------------------------|-----------|--------------|-------------|------------------|------------|-----------|
| MONITOR      |                             | -         |              |             |                  |            |           |
| CONFIGURE    | 2.4 GHZ                     | 5 GHZ     |              |             |                  |            |           |
| TROUBLESHOOT | Channel Setting             | S         |              |             |                  |            |           |
| FLOOR PLANS  | Channel Selection           |           |              |             |                  |            |           |
| REPORTS      | Auto     N Candidate Channe | lanual    |              |             |                  |            |           |
| SYSTEM       | All Channel                 | s         |              | ✓ Use All N | Ion-DFS Channels |            |           |
|              | ✓ <u>36</u>                 | ✓ 40      | ✓ 44         | ✓ 48        | 52               | 56         |           |
|              | 60                          | 64        | 100          | 104         | 108              | 112        |           |
|              | 116                         | 120       | 124          | 128         | 132              | 136        |           |
|              | 140                         | 144       | ✓ <u>149</u> | ✓ 153       | ✓ 157            | ✓ 161      |           |
|              | ✓ <u>165</u>                |           |              |             |                  |            |           |

- 4. Configure the radio settings for your deployment for both 2.4 GHz and 5 GHz radios.
  - We recommend you use the default settings for most deployments.
  - You can optionally enable Dynamic Channel Selection so that AP radios automatically switch to a better channel if the current channel experiences high interference.

To configure device settings for your APs:

- 1. Select Configure > Device > Access Points.
- 2. Select the General tab.

| WatchGuard        | Locations                      |                                         | Search for MAC/ IP Address/ User Name/ Device Name |
|-------------------|--------------------------------|-----------------------------------------|----------------------------------------------------|
| DASHBOARD         | Device  Access Poir            | General Security WiFi Radios IOT Radios | LAN Ports                                          |
| MONITOR           | Turn Access Points into Dedic  | ated WIPS Sensors                       |                                                    |
| CONFIGURE         |                                |                                         |                                                    |
| TROUBLESHOOT      | Device Password                |                                         |                                                    |
| FLOOR PLANS       | Username                       |                                         |                                                    |
| REPORTS           | config                         |                                         |                                                    |
| SYSTEM            | Password*                      | Confirm Password*                       |                                                    |
| - Markana (Kalan) |                                | •                                       | ٢                                                  |
|                   | Background Scanning            |                                         |                                                    |
|                   |                                |                                         |                                                    |
|                   | <ul> <li>Normal</li> </ul>     | ○ VolP-Aware                            | Off                                                |
| Services          | WiFi Scan Duration *           | WiFi Access Duration *                  |                                                    |
| Jervices          | 100 \$ milliseconds [50 - 150] | 30 🗢 seconds [5 - 3600]                 |                                                    |

Configure your device settings based on your AP models and deployment:

#### Tri-Radio Access Points (AP225W, AP325, and AP420)

- Use the default radio and device settings to broadcast Wi-Fi on the 2.4 GHz and 5 GHz radios.
- The third radio is configured by default as a WIPS sensor.

#### Dual-Radio Access Points (AP120, AP125, AP320, AP322, and AP327X)

- Wi-Fi Access Points with Background Scanning
  - Use the default radio and device settings to broadcast Wi-Fi on the 2.4 GHz and 5 GHz radios.
  - Set the Background Scanning mode to VoIP-Aware for the AP125.
     Set the Background Scanning mode to Normal for AP120, AP320, and AP322 because they do not support VoIP-aware scanning.
  - ° Configure one dedicated WIPS sensor for every 3-5 Wi-Fi access points.
- Dedicated WIPS Sensor for WIPS Overlay
  - Select the Turn Access Points into Dedicated WIPS Sensors check box.
  - No Wi-Fi is broadcast from APs configured as dedicated WIPS sensors.
  - ° Configure one dedicated WIPS sensor for every 3-5 Wi-Fi access points.
  - We recommend you create a separate location folder or use <u>AP Groups</u> to apply these settings to dual-radio APs that are dedicated to WIPS scanning.
- Dedicated Wi-Fi Access Points
  - Use the default radio and device settings to broadcast Wi-Fi on the 2.4 GHz and 5 GHz radios.
  - Set the **Background Scanning** mode to **Off**.
  - We recommend you create a separate location folder or use <u>AP Groups</u> to apply these settings to dual-radio APs that are dedicated to Wi-Fi access with no scanning.

3. In the **Device Password** section, type and confirm a **Password** for the AP. *You cannot save the device settings if the password is not defined.* 

| Device Password |                    |  |
|-----------------|--------------------|--|
| Username        |                    |  |
| config          |                    |  |
| Password *      | Confirm Password * |  |
|                 |                    |  |
|                 | -                  |  |

4. Click Save.

## Configure the Authorized WiFi Policy

The Authorized WiFi Policy is how WIPS determines what is considered an Authorized AP on your network. The Authorized WiFi Policy specifies the SSIDs allowed to be broadcast, allowed AP vendor types, required security and encryption settings, and other settings that allow an AP to be considered "Authorized".

WIPS identifies and continually monitors Authorized APs to make sure they conform to the access parameters you specify in your security policy.

There are two ways you can define your policy for authorized Wi-Fi access points:

Use SSID Profiles – In the default configuration, the Use SSID Profiles to verify managed access point configuration option is selected. This option uses the settings of your SSID Profiles to validate the configuration of your APs. We recommend you use this option to simplify the security settings of your Wi-Fi deployment if you are protecting a WatchGuard AP network.

| WatchGuard | ACME MSP with Below Search for MAC/ IP Address/ User Name/ Device Name. | 📇 3 🗖 1 🔘 1            | ▲ 151 |
|------------|-------------------------------------------------------------------------|------------------------|-------|
| DASHBOARD  | WIPS - Authorized WiFi Policy                                           |                        | ?     |
| MONITOR    | Use SSID Profiles to verify managed access point configuration          | ADD AUTHORIZED WIFI PR | OFILE |
| CONFIGURE  |                                                                         |                        |       |

Use Authorized WiFi Policy – If you want to provide specific policy settings such allowed AP vendors or allowed networks, you can also create an Authorized WiFi Policy for each SSID you use. You must disable the Use SSID Profiles to verify managed access point configuration option to apply a new policy. We recommend you use Authorized WiFi Policies when you deploy WatchGuard APs as dedicated WIPS sensors in a third-party AP network.

#### **Customize an Authorized WiFi Policy**

To create a custom Authorized WiFi Policy for an SSID:

- 1. Open Discover.
- 2. From the **Navigator**, select the location where the Authorized WiFi Policy will be applied. Make sure that you select the correct top-level location. Settings are inherited by subfolders automatically. If you select a subfolder that has inherited a policy, you can enable editing to customize the policy for the specific subfolder location.
- 3. Select Configure > WIPS > Authorized WiFi Policy.

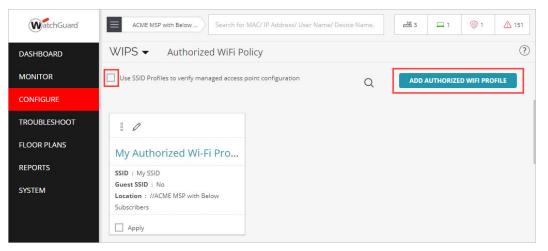

- 4. Clear the **Use SSID Profile to verify managed access point configuration** option if you want to create custom Authorized WiFi policies for your deployment.
- 5. Click Add Authorized WiFi Profile, or select an existing profile to edit.
- 6. Configure these settings in the Authorized WiFi Policy:

| WatchGuard   | ACME MSP with Below Search for                         | or MAC/ IP Address/ User Name/ Device Name, | <u>- 840</u> 3 | <b>□</b> 1 | 01 | 151 |
|--------------|--------------------------------------------------------|---------------------------------------------|----------------|------------|----|-----|
| DASHBOARD    | WIPS - Authorized WiFi                                 | Policy                                      |                |            |    | ?   |
| MONITOR      | 🕞 My Authorized Wi-Fi Profile                          | 2                                           |                |            |    |     |
| CONFIGURE    |                                                        |                                             |                |            |    |     |
| TROUBLESHOOT | Profile Name *                                         | Description<br>Enter Description            |                |            |    |     |
| FLOOR PLANS  | My Authorized Wi-Fi Profile<br>Mark this as Guest SSID | enter Description                           |                |            |    |     |
| REPORTS      | Authorized SSID *                                      |                                             |                |            |    |     |
| SYSTEM       | My SSID                                                |                                             |                |            |    |     |

- Type a descriptive **Profile Name**.
- (Optional) Type a description to describe the policy.
- (Optional) Select the Mark this as Guest SSID check box if you intend this SSID to be used by guest users. Clear this check box for private SSIDs.

- Select the Authorized SSID for this policy. The list displays any SSIDs you have already deployed. You can also type the SSID name (case-sensitive). This SSID can be an SSID Profile you created in Wi-Fi Cloud to be broadcast by WatchGuard APs, or it can be an SSID broadcast by third-party APs.
- In the Allowed AP Vendors section, clear the Any check box, then select "WatchGuard" from the drop-down list if you plan to use only WatchGuard APs to broadcast this SSID. If you want to protect third-party APs, select the AP vendor that you use in your deployment.

| Allowed AP Vendors                          |  |
|---------------------------------------------|--|
| Any                                         |  |
| Select vendors for Authorized access points |  |
| using this SSID                             |  |
| WatchGuard 🗙                                |  |
| Contraction and I                           |  |

- You can leave the other policy settings at their default values unless you have specific security policies to customize for your deployment.
- 7. Click **Save** to save the policy or click **Save & Apply** to save the policy and apply it to the current location.

Repeat these steps for each SSID that you want to protect.

### **Configure Access Point Auto-Classification**

New APs are automatically assigned a classification based on their network connectivity to the monitored network and their compliance with the SSID configuration or Authorized WiFi Policy.

APs that comply with your policy are classified as "Authorized". By default, AP auto-classification is also configured to automatically classify External APs and Rogue APs.

To review the default AP Auto-classification settings:

- 1. Open Discover.
- 2. From the **Navigator**, select the top-level folder. We recommend you set the AP auto-classification settings at the top-level folder so that the settings are inherited by all subfolders.
- 3. Select Configure > WIPS > Access Point Auto-classification.
- 4. By default, the **External Access Points** and **Rogue Access Points** classification options are enabled.

If required, click **Restore Defaults** to restore the default settings, then click **Save**.

| WatchGuard   | ACME MSP with Below                                                                                 |
|--------------|----------------------------------------------------------------------------------------------------|
| DASHBOARD    | WIPS - Access Point Auto-classification                                                             |
| MONITOR      | External Access Points                                                                              |
| CONFIGURE    | Automatically classify potentially External APs in the Uncategorized list as External (Recommended) |
| TROUBLESHOOT |                                                                                                    |
| FLOOR PLANS  | Rogue Access Points                                                                                 |
| REPORTS      | Automatically classify potentially Rogue APs in the Uncategorized list as Rogue (Recommended)       |
| SYSTEM       |                                                                                                    |
|              |                                                                                                    |

## **Configure Client Auto-Classification**

Similar to AP auto-classification, detected wireless clients are also automatically classified based on their initial detection and subsequent behavior and AP associations.

To review the client auto-classification settings:

- 1. Open Discover.
- 2. From the **Navigator**, select the top-level location folder. We recommend you set the client autoclassification settings at the top-level location so that the settings are inherited by all subfolders.
- 3. Select Configure > WIPS > Client Auto-classification.
- 4. Review the default settings for your deployment. If required, click **Restore Defaults** to restore the default settings.

| WatchGuard   | ACME MSP with Below                                                                                                    |
|--------------|----------------------------------------------------------------------------------------------------|
| DASHBOARD    | WIPS                                                                                                    |
| MONITOR      | Initial Client Classification                                                                                                    |
| CONFIGURE    | Automatically classify newly discovered Clients at this location as External +                                                                                                    |
| TROUBLESHOOT | After initial client classification, clients at this location will be automatically reclassified based on the rules selected below.<br>Note that once a client is classified as Authorized or Rogue, it is not reclassified automatically. |
| FLOOR PLANS  | Note that once a client is classified as Authorized or Rogue, it is not reclassified automatically.                                                                                                    |
| REPORTS      | Association Based Classification                                                                                                    |
| SYSTEM       | <ul> <li>Clients Connecting to Authorized Access Points</li> </ul>                                                                                                    |
|              |                                                                                                    |
|              | Clients Connecting to Rogue Access Points                                                                                                    |
|              | Clients Connecting to Guest SSIDs                                                                                                    |
|              | Clients Connecting to External Access Points                                                                                                    |

- 5. Modify these options in the **Clients Connecting to Authorized Access Points** section from the default settings:
  - Select Reclassify External Clients as and set the value to "Authorized".
  - Select Reclassify Guest Clients as and set the value to "Authorized".

When you first deploy WIPS, you may encounter cases where new corporate devices mistakenly connect to your Guest network or an External AP instead of an Authorized AP, and are permanently classified as Guest or External clients. To prevent this, you can reclassify the client as Authorized when it successfully connects to an Authorized AP.

| WatchGuard   | ACME MSP with Below                                                                                                    |
|--------------|----------------------------------------------------------------------------------------------------|
| DASHBOARD    | WIPS                                                                                                    |
| MONITOR      | Initial Client Classification                                                                                                    |
| CONFIGURE    | Automatically classify newly discovered Clients at this location as External +                                                                                                    |
| TROUBLESHOOT | After initial client classification, clients at this location will be automatically reclassified based on the rules selected below.<br>Note that once a client is classified as Authorized or Rogue, it is not reclassified automatically. |
| FLOOR PLANS  | Note that once a cherk is classified as Automized of Nogle, it is not reclassified dutomatically.                                                                                                    |
| REPORTS      | Association Based Classification                                                                                                    |
| SYSTEM       | <ul> <li>Clients Connecting to Authorized Access Points</li> </ul>                                                                                                    |
|              | <ul> <li>Classify Uncategorized Clients as Authorized </li> <li>Reclassify External Clients as Authorized </li> <li>Reclassify Guest Clients as Authorized </li> <li>Except When</li> </ul>                                                |
|              | They connect to a misconfigured authorized Access Point                                                                                                    |
|              | The client's wireless traffic is not visible on the wired network                                                                                                    |

You can manually change the classification of a misclassified client from the **Monitor > WIPS** > **Clients** page. For more information, see <u>Monitor WIPS Activity</u>.

6. Click Save.

## **Configure Automatic Intrusion Prevention**

The Intrusion Prevention policy settings define the types of wireless threats your Wi-Fi network is protected from. By default, Wi-Fi Cloud WIPS automatically prevents connections to APs and clients that potentially threaten your network. You can customize the Intrusion Prevention policy based on the specific requirements of your deployment.

To review Automatic Intrusion Prevention settings:

- 1. Open Discover.
- 2. From the **Navigator**, select the top-level location folder. WatchGuard recommends you set the Intrusion Prevention policy settings at the top-level folder so that the settings are inherited by all subfolder locations.
- 3. Select Configure > WIPS > Automatic Intrusion Prevention.

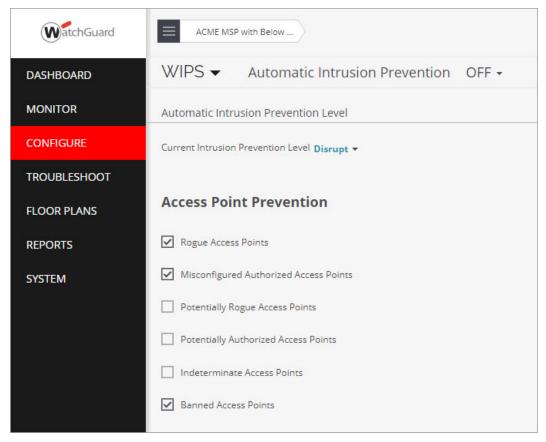

4. The default Current Intrusion Prevention Level is set to Disrupt.

WatchGuard recommends you use the default value to disrupt unwanted communications on any two channels on the 2.4 GHz radio and any two channels on the 5 GHz radio. You can customize the level based on your deployment, but there are trade-offs between the number of channels that you can scan and the blocking effectiveness. The more channels across which simultaneous prevention is applied, the less effective prevention will be.

#### How Intrusion Prevention Stops the Six Known Wi-Fi Threat Categories

As part of your Trusted Wireless Environment, the Intrusion Prevention default settings automatically protect you from these known wireless threats, prevent your users from connecting to unauthorized Wi-Fi access points, and allow legitimate external access points to operate in the same airspace.

#### **Rogue Access Point Protection**

Rogue access points are unauthorized APs that are physically connected to the authorized network, usually with an open SSID that enables attackers to bypass perimeter security. Rogue access points can be a physical access point (AP), or a hotspot created in software on a computer and bridged to the authorized network.

By default, the Intrusion Prevention policy is already configured to prevent connections to Rogue APs.

| Access Point Prevention                |  |  |
|----------------------------------------|--|--|
| Rogue Access Points                    |  |  |
| Misconfigured Authorized Access Points |  |  |
| Potentially Rogue Access Points        |  |  |
| Potentially Authorized Access Points   |  |  |
| Indeterminate Access Points            |  |  |
| Banned Access Points                   |  |  |
|                                        |  |  |

### **Rogue Client Protection**

Rogue clients are clients that connected to a rogue AP or other malicious AP within the range of the private wireless network. This client could have been victimized by man-in-the-middle attacks, ransomware, viruses and malware, or backdoor software installation.

By default, Rogue Clients are not permitted to connect to Authorized APs. You can also enable these Intrusion Prevention settings for Rogue Clients:

- Prevent Rogue Client connection to Guest APs
- Prevent Rogue Client in Bridging/ICS configuration or part of an Ad Hoc network

| Client Prevention                                                         | <ul> <li>Client Bridging/ICS (for all connections of the Client)</li> </ul>                                              |
|---------------------------------------------------------------------------|----------------------------------------------------------------------------------------------------|
| Authorized Client Misassociation                                          | Authorized Client in Bridging/ICS Configuration                                                                          |
| Guest Client Misassociation                                               | Guest Client in Bridging/ICS Configuration  Rogue Client in Bridging/ICS Configuration                                   |
| <ul> <li>Unauthorized Associations to Authorized Access Points</li> </ul> | External/Uncategorized Client in Bridging/ICS Configuration Bridging/ICS Client Connected to Enterprise Monitored Subnet |
| <ul> <li>Unauthorized Associations to Guest SSIDs</li> </ul>              | ✓ Ad Hoc Connections                                                                                                    |
| Rogue Client Connection to a Guest Access Point                           | Authorized Client Participating in an Ad Hoc Network                                                                     |
| Uncategorized Client Connection to a Guest Access Point                   | Guest Client Participating in an Ad Hoc Network                                                                          |
| External Client Connection to a Guest Access Point                        | Rogue Client Participating in an Ad Hoc Network                                                                          |

#### **Neighbor AP Protection**

A Neighbor access point is an External AP that is not managed or under the control of your network. These neighbor APs are located in close proximity to your authorized wireless network but are not connected to your network.

Company-managed Wi-Fi clients must never be allowed to connect to nearby third-party or neighbor SSIDs. This enables clients to bypass important network security controls.

By default, authorized client connections to External (Neighbor) APs are not permitted.

| Client Prevention                                    |  |  |  |  |  |  |  |
|------------------------------------------------------|--|--|--|--|--|--|--|
| <ul> <li>Authorized Client Misassociation</li> </ul> |  |  |  |  |  |  |  |
| Prevent a client from connecting to:                 |  |  |  |  |  |  |  |
| Guest SSID                                           |  |  |  |  |  |  |  |
| External or Potentially External Access Point        |  |  |  |  |  |  |  |
| Indeterminate Access Point                           |  |  |  |  |  |  |  |
| Disallowed SSID                                      |  |  |  |  |  |  |  |

### **Ad-Hoc Connection Protection**

An Ad-hoc Connection is a peer-to-peer Wi-Fi connection between clients that can circumvent perimeter security and allow clients to evade firewalls, content controls, and security policies.

By default, Authorized Clients cannot participate in an ad-hoc network.

In addition, you can optionally enable these settings for greater security:

- Guest Clients participating in any ad-hoc network
- Rogue Clients participating in any ad-hoc network

| Authorized Client Participating in an Ad Hoc Network |  |
|------------------------------------------------------|--|
| Guest Client Participating in an Ad Hoc Network      |  |
| Rogue Client Participating in an Ad Hoc Network      |  |

#### **Evil Twin AP Protection**

An Evil Twin access point mimics a legitimate AP by spoofing its SSID and unique MAC address. This can be a physical access point, or attackers can use software that uses Wi-Fi network adapters in laptops and mobile devices to create a hotspot.

By default, Threat Prevention blocks Authorized Client connections to Honeypot/Evil Twin APs.

In addition, you can optionally enable **MAC Spoofing** protection to prevent spoofing of any Authorized AP's MAC address.

| Prevent the following threats:                                   |
|------------------------------------------------------------------|
| MAC Spoofing                                                     |
| Spoofing of an Authorized Access Point MAC address               |
| Honeypot/Evil Twin Access Points                                 |
| Authorized client connecting to Honeypot/Evil Twin Access Points |
|                                                                  |

### **Misconfigured AP Protection**

Misconfigured access points are APs connected to your private network with a configuration that does not conform to your Authorized WiFi Policy and allows insecure connections. For example, if your security policy is configured to only allow SSIDs to broadcast on your authorized APs with WPA2 encryption, and an administrator accidentally misconfigures an authorized AP to broadcast an open, unencrypted SSID, that AP would be considered misconfigured.

By default, connections to Misconfigured Authorized APs are blocked.

| Access Point Prevention                |
|----------------------------------------|
| Rogue Access Points                    |
| Misconfigured Authorized Access Points |
| Potentially Rogue Access Points        |
| Potentially Authorized Access Points   |
| Indeterminate Access Points            |
| Banned Access Points                   |

# **Monitor WIPS Activity**

Before you activate Automatic Intrusion Prevention, it is critical that you monitor WIPS classifications and security events and adjust your WIPS policy as required. We recommend you monitor your network for a period of several days to make sure APs and clients are properly classified and the wireless network is stable before you enable prevention.

## **Monitor AP Classifications**

To monitor WIPS classifications for your APs, in Discover, select Monitor > WIPS > Access Points.

| WatchGuard   | ACME M         | ACME MSP with Below |         |             |                   |                   |                   | Search for MAC/ IP Address/ | User Name/ Device N | ame. 🛃 3              | <b>□</b> 1        | 0 1                  | ▲ 104 |         |                                       |
|--------------|----------------|---------------------|---------|-------------|-------------------|-------------------|-------------------|-----------------------------|---------------------|-----------------------|-------------------|----------------------|-------|---------|---------------------------------------|
| DASHBOARD    | WIPS -         | N                   | lanaged | i WiFi Devi | es Access Points  | Clients Netwo     | orks              |                             |                     |                       |                   |                      |       |         |                                       |
| MONITOR      | Authorized     | 6                   | Rogu    | . 0         | External 🔍 Uncat  | egorized          |                   |                             |                     |                       |                   |                      |       |         |                                       |
| CONFIGURE    | 4 Access       | Points              | 5       |             |                   |                   |                   |                             |                     |                       |                   |                      | 008   | 000 7   | , , , , , , , , , , , , , , , , , , , |
| TROUBLESHOOT | Classification |                     |         | Status 🔺    | Name              | MAC Address       | Prevention Status | Is Networked                | Network             | Active/Inactive Since | First Detected At | Location             | RSS   | l (dBm) | Channel                               |
| FLOOR PLANS  | -              |                     |         |             |                   |                   | -                 | *                           |                     |                       | *                 |                      |       |         |                                       |
| REPORTS      | 0              | 000                 |         | 2           | WatchGuard_13:05: | 00:90:7F:13:05:FF | -                 |                             | -                   | ∱ Jul 2               | May 22            | //ACME MSP with Bel  | 0     | -90     | 6                                     |
| SYSTEM       | 0              | 000                 |         | -           | WatchGuard_13:03: | 00:90:7F:13:03:5F | 2                 |                             | -                   | <b>↑</b> Jun 17       | May 21            | */Matthew's Software | e     | 0       | 40,6                                  |
|              | 8              | 000                 |         |             | WatchGuard_ED:00  | 00:90:7F:ED:00:70 |                   | No                          | 3 m 1               | ↓ Jul 2               | Jun 25            | //ACME MSP with Bel  | 0     |         |                                       |
|              | 0              | 000                 |         | ()          | Netgear_71:71:38  | A0:04:60:71:71:38 |                   | No                          |                     | ↑ Jun 27              | Jun 27            | */Matthew's Software | e     | -66     | 44                                    |

The color coding makes it easy to view AP classifications:

- Authorized APs (Green)
- Guest APs (Light Green)
- Misconfigured APs (Orange)
- Rogue APs (Red)
- External Neighbor APs (Blue)
- Uncategorized (White)

This enables you to correct misconfigured APs, make sure your known APs are classified as authorized, and confirms that external and rogue APs are correctly identified.

### Change AP Classification

If a known AP in your environment is classified as **Misconfigured**, this means the AP has a configuration that does not conform to your SSID Profiles or Authorized WiFi Policy. This can occur if the AP has been reset or tampered with, or if there is a configuration error or change in your SSID settings or Authorized WiFi Policy. Verify the configuration of the AP to make sure it conforms to your policies.

If you have known APs that are listed as **Uncategorized**, you can manually set the classification category of the AP to set it as **Authorized**. Make sure you verify the location and configuration of the device before you change an AP classification category.

- 1. Open Discover.
- 2. Select Monitor > WIPS > Access Points.
- 3. Right-click the AP that is classified as Uncategorized.
- 4. Select Change Classification.
- 5. Select Authorized.

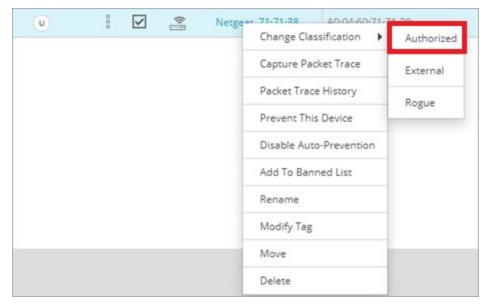

You can perform this procedure for other misclassified APs, but to prevent security vulnerabilities on your wireless network, you must make sure that the AP is a known AP connected to your network and the configuration conforms to your security policies.

## **Monitor Client Classifications**

To monitor WIPS classifications for your clients, in Discover, select Monitor > WIPS > Clients.

| WatchGuard  | ACM          | ACME MSP with Below |        |           |                          |                |                   | Search for M | IAC/ IP Address/ User Name/ Devic | e Name.                 | 3               | <b>H</b> 1 | 01    | 104     |    |
|-------------|--------------|---------------------|--------|-----------|--------------------------|----------------|-------------------|--------------|-----------------------------------|-------------------------|-----------------|------------|-------|---------|----|
| DASHBOARD   | WIPS -       | •                   | Manage | d WiFi De | evices Access Points     | Clients Networ | ks                |              |                                   |                         |                 |            |       |         |    |
| IONITOR     | Author       | zed (               | Gues   | st 🤇      | Rogue 🕕 External         | Uncategorize   | ed                |              |                                   |                         |                 |            |       |         |    |
| ONFIGURE    | 19 Clie      | nts                 |        |           |                          |                |                   |              |                                   |                         |                 | 8. 0       | (A )( | 0 7     | 27 |
| ROUBLESHOOT | Classificati | ən                  |        | Status    | Name                     | User Name      | MAC Address       | IP Address   | OS                                | Associated Access Point | Associated SSID | Protoc     | ol    | Channel |    |
| FLOOR PLANS |              |                     |        |           |                          |                |                   |              |                                   |                         |                 |            |       |         |    |
| REPORTS     | 0            | 0                   |        |           | Intelorate_E2:AC:3E      | -              | 1C:1B:B5:E2:AC:3E |              | (.e.,                             | -                       |                 | ac         |       |         |    |
| SYSTEM      | 0            | 000                 |        |           | DESKTOP-83CPR4N          |                | 5C:C5:D4:A6:5D:3D | 172.20.20.52 | -                                 | -                       |                 | b   g      | n     | -       |    |
|             | 0            | 000                 |        | \$        | Intel Corporate_98:85:0F | -              | 88:B1:11:98:85:0F |              | -                                 | -                       |                 | ac         |       |         |    |
|             | 8            | 000                 |        | -         | Intel Corporate_90:5E:D4 | -              | 60:F6:77:90:5E:D4 |              |                                   |                         |                 | b   g      | n     |         |    |
|             | 0            | 000                 |        | -         | Intelorate_BD:FB:3C      | -              | 64:5D:86:BD:FB:3C |              | -                                 | -                       |                 | ac         |       | 1.5     |    |
|             | U            | 000                 |        | -         | Apple_14:E9:E0           | -              | D0:03:4B:14:E9:E0 |              |                                   |                         |                 | ac         |       |         |    |
|             | 0            | 000                 |        | •         | Rivet-Networks_EE:96:C7  | 21             | 9C:B6:D0:EE:96:C7 |              | 1022                              |                         |                 | b   g      |       | 12      |    |
|             | 8            | 0.00                |        | \$        | Vizio_BF:9F:B3           |                | C4:1C:FF:BF:9F:B3 |              |                                   |                         |                 | b   g      | n     |         |    |

The color coding makes it easy to view client classifications:

- Authorized Clients (Green)
- Guest Clients (Light Green, connected to an authorized guest network)
- Rogue Client (Red)
- Misbehaving Clients (Orange)
- External Neighbor Clients (Blue)

This enables you to make sure clients are properly classified and helps you detect any rogue or external clients connected to your Wi-Fi network.

### **Change Client Classification**

You can manually change the classification of a client if it is **Uncategorized** or incorrectly classified. Before you perform this action, make sure that the client is a known client to prevent security vulnerabilities on your wireless network.

- 1. Open Discover.
- 2. Select Monitor > WIPS > Clients.
- 3. Right-click the client, then select Change Classification.
- 4. Select Authorized.

| U   | 000 |              | (0- | C2:7E:22:2A:32:E3           |      |            |
|-----|-----|--------------|-----|-----------------------------|------|------------|
| U   | 000 | $\checkmark$ | \$  | Intel 30:2D:28              |      |            |
| U   | 0   |              | (); | Change Classification       | 1 1  | Authorized |
| (U) | 000 |              | -   | Rename                      |      | External   |
|     | 0   |              |     | Capture Packet Trace        |      | Rogue      |
| U   |     |              | *   | Packet Trace History        | -    |            |
| U   | 0   |              | (); | Start Live Client Debugging |      | Guest      |
| U   | 000 |              | (1) | Update Device Tag           |      |            |
| U   | 000 |              | (); | Move                        |      |            |
| •   | 000 |              |     | Prevent This Device         |      |            |
|     | 0   |              |     | Delete                      |      |            |
|     | 0   |              |     | Add To Banned List          |      |            |
|     |     |              |     | Disable Auto-Prevent        | tion |            |

### **Configure and Monitor WIPS Security Alerts**

In Discover, you can configure and monitor WIPS alerts to see detailed information about rogue APs, rogue clients, and other security-related events for your Wi-Fi network.

There are three methods for alert notification in Discover:

- Email An email about the alert is sent to the recipients configured in the Email Recipients tab of the Alerts configuration page.
- Display The alert is displayed on the Monitor > Alerts page and on the respective widgets in Discover.
- Syslog Discover sends alert events to the syslog servers configured in System > Third-party Servers > Syslog.

You can also set the **Security Status** for alerts. For *WIPS* and *System* events, select the **Affects Security Status** option to enable an alert to change the security status of a device's location.

In the location tree, you can view the security status of a location by the color code. Red indicates a location with a live security alert to indicate a vulnerable device. Green indicates no live security alerts for that location. To view the security status in the location tree, select **Show Status > Security Status** for the top-level location folder.

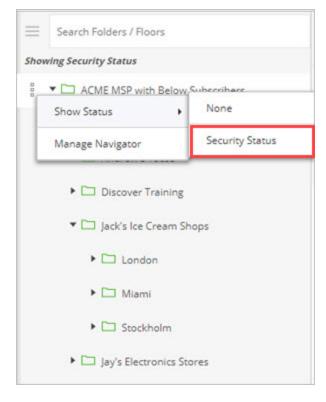

## **Configure WIPS Alerts**

To configure WIPS alerts:

- 1. Open Discover.
- 2. Select Configure > Alerts.
- 3. In the Alert Category pane, expand the WIPS section.
- 4. For each type of WIPS event, review your alert notification settings, then click Save.

| WatchGuard   | ACME MSP with Below                        |                                                  |          |        |   |
|--------------|--------------------------------------------|--------------------------------------------------|----------|--------|---|
| DASHBOARD    | Alerts - Configure Alerts Email Recipients |                                                  |          |        |   |
| MONITOR      | Search Alert Category                      | Rogue AP                                         |          |        |   |
| CONFIGURE    | ▶ WiFi (2)                                 | Unauthorized AP operating on non-allowed channel |          |        |   |
| TROUBLESHOOT | ► System                                   | Display Email Notify                             | Severity | Low    | • |
| FLOOR PLANS  | ▼ WIPS                                     |                                                  |          |        |   |
| REPORTS      | Rogue AP                                   | Banned AP active                                 |          |        |   |
| SYSTEM       | Misconfigured AP                           | 🗹 Display 🗹 Email 🗹 Notify                       |          |        |   |
|              | Misbehaving Clients                        | Affects Security Status                          | Severity | High   | • |
|              | Man-in-the-middle                          |                                                  |          |        |   |
|              | MAC Spoofing                               | Rogue AP active                                  |          |        |   |
|              | Ad Hoc Network                             | Affects Security Status                          | Severity | High   | - |
|              | Prevention                                 |                                                  |          |        |   |
|              | DoS                                        | Offline mode: Rogue AP detected                  |          |        |   |
|              | Reconnaissance                             | Display Email Notify                             |          | Low    |   |
|              |                                            | Affects Security Status                          | Severity |        | • |
|              |                                            | Indeterminate AP active                          |          |        |   |
|              |                                            | Display Email Notify                             |          |        |   |
|              |                                            | Affects Security Status                          | Severity | Medium | • |
|              |                                            |                                                  |          |        |   |

### **Monitor WIPS Alerts**

To monitor WIPS alerts:

- 1. Open Discover.
- 2. Select Monitor > Alerts, then select the WIPS tab.

| WatchGuard  | ACME MSP wit | h Below         |                                                                              | Search for MAC/ IP Add  | Iress/ User Name/ Device | Name. 🗃 3           | <b>1</b> 01          | 104 |
|-------------|--------------|-----------------|------------------------------------------------------------------------------|-------------------------|--------------------------|---------------------|----------------------|-----|
| DASHBOARD   | Alerts 🗸     | WiFi WIPS Syste | m                                                                            |                         |                          |                     |                      | ?   |
| MONITOR     | 81 Alerts    |                 |                                                                              |                         |                          | 0                   | († 111 V             | 7   |
| CONFIGURE   | D ID         | Severity Status | Summary                                                                      | Affects Security Status | Category                 | Location            | Start Time 👻         | Sto |
| ROUBLESHOOT | 8 644        | Medium 🕘        | Indeterminate AP [WatchGuard_34:4E:F0] is active.                            | No                      | Rogue AP                 | */Matthew's Softwar | Jul 3, 2019 9:29 PM  | Jul |
| LOOR PLANS  | 8 643        | Medium          | Indeterminate AP [WatchGuard_F4:13:50] is active.                            | No                      | Rogue AP                 | */Matthew's Softwar | Jul 3, 2019 6:24 PM  | Jul |
| EPORTS      | 8 642        | Medium 🔵        | Indeterminate AP [WatchGuard_F5:0D:D0] is active.                            | No                      | Rogue AP                 | */Matthew's Softwar | Jul 3, 2019 5:16 PM  | Jul |
|             | 8 641        | Low 🔵           | An Ad hoc network [] involving two or more non-authorized Clients is active. | No                      | Ad Hoc Network           | */Matthew's Softwar | Jul 3, 2019 2:36 PM  | Jul |
| SYSTEM      | 8 🗌 640      | Low 🔵           | An Ad hoc network [] involving two or more non-authorized Clients is active. | No                      | Ad Hoc Network           | */Matthew's Softwar | Jul 3, 2019 12:46 PM | Jul |
|             | 8 🗌 639      | Medium 🔘        | Indeterminate AP [Netgear_71:71:38] is active.                               | No                      | Rogue AP                 | */Matthew's Softwar | Jul 3, 2019 11:04 AM |     |
|             | 8 638        | Medium 🔵        | Indeterminate AP [92:F0:6B:B6:AB:D6] is active.                              | No                      | Rogue AP                 | */Matthew's Softwar | Jul 3, 2019 10:48 AM | Jul |

You can filter the events based on the security category type.

|                         |                     | 0                | 000 🗸                | 27  |
|-------------------------|---------------------|------------------|----------------------|-----|
| Affects Security Status | Category Loo        | cation           | Start Time 👻         | Sto |
| No                      | Select All          | tthew's Softwar  | Jul 3, 2019 9:29 PM  | Ju  |
| No                      | Rogue AP            | itthew's Softwar | Jul 3, 2019 6:24 PM  | Ju  |
| No                      | Misbehaving Clients | tthew's Softwar  | Jul 3, 2019 5:16 PM  | Ju  |
| No                      | Misconfigured AP    | tthew's Softwar  | Jul 3, 2019 2:36 PM  | Ju  |
| No                      | Ad Hoc Network      | tthew's Softwar  | Jul 3, 2019 12:46 PM | Ju  |
| No                      | Man-in-the-middle   | tthew's Softwar  | Jul 3, 2019 11:04 AM |     |
| No                      |                     | tthew's Softwar  | Jul 3, 2019 10:48 AM | Ju  |

# **Activate Automatic Intrusion Prevention**

When your Wi-Fi network devices are correctly classified, and you have determined over a period of several days that your network is stable, you can then activate Automatic Intrusion Prevention to allow WIPS to take active prevention against wireless threats.

Intrusion Prevention is disabled by default, and you must activate the feature for a location before your Intrusion Prevention policy settings take effect.

To activate Intrusion Prevention for a location:

- 1. Open Discover.
- 2. From the **Navigator**, select the location where you want to enable Intrusion Prevention. Make sure this location folder contains the APs that you want to protect with WIPS. Intrusion Prevention activation settings are location-specific and cannot be inherited from a parent location, but you can apply Intrusion Prevention activation recursively to subfolders of the current location when you save the settings.
- 3. Select Configure > WIPS > Automatic Intrusion Prevention.

| WatchGuard   | ACME MSP with Below                                                                                                    |  |
|--------------|----------------------------------------------------------------------------------------------------|--|
| DASHBOARD    | WIPS  Automatic Intrusion Prevention OFF                                                                                                    |  |
| MONITOR      | Automatic Intrusion Preven Activate Automatic Intrusion Prevention                                                                                                    |  |
| CONFIGURE    | Current Intrusion Prevention Le Before you activate Automatic Intrusion Prevention, please ensure that:                                                                  |  |
| TROUBLESHOOT | <ul> <li>You are done making all network configuration and deployment changes.</li> <li>Your authorized Access Points are correctly categorized as Authorized</li> </ul> |  |
| FLOOR PLANS  | Access Point Preven under Monitor > WIPS > Access Points                                                                                                    |  |
| REPORTS      | Rogue Access Points         (Please check this every time you add new Access Point to the network).                                                                      |  |
| SYSTEM       | Misconfigured Authorized A                                                                                                    |  |
|              | Potentially Rogue Access Pa                                                                                                    |  |
|              | Potentially Authorized Access Points                                                                                                    |  |
|              | Indeterminate Access Points                                                                                                    |  |
|              | Banned Access Points                                                                                                    |  |

- 4. Select the Automatic Intrusion Prevention drop-down.
- 5. (Optional) Select the **Apply recursively to subfolders** check box if you want this action to apply to all subfolders of your current location folder.
- 6. Click Activate.

|                                            |                                                                 | Search for MAC/ IP Address/ User Name/ Device Name                                                                                                    | ne. 📇 3 🖵 0 🔘 1 🛆 612                                                                                                    |
|--------------------------------------------|-----------------------------------------------------------------|----------------------------------------------------------------------------------------------------|----------------------------------------------------------------------------------------------------|
| Connectivity Performance Applications Beta | WIPS                                                            |                                                                                                    | (?                                                                                                    |
| Security Status                            | Live Security Alerts                                            | Automatic Intrusion Prevention                                                                                                    | Alerts                                                                                                    |
| Secure                                     | 0                                                               | ON -                                                                                                    | ON -                                                                                                    |
|                                            |                                                                 |                                                                                                    | 2                                                                                                    |
| Access Point Classification                | All 🔻                                                           | Client Classification                                                                                                    | All 🔻                                                                                                    |
| Authorized 🔕 👔                             |                                                                 | Authorized 🔕 🖡                                                                                                    |                                                                                                    |
| Rogue 🔞                                    |                                                                 | Guest 🥨  <br>Rogue 🔞                                                                                                    |                                                                                                    |
| External Uncategorized                     | ļ.                                                              | External (B)<br>Uncategorized (U)                                                                                                    |                                                                                                    |
| Intrusion Prevention Status                |                                                                 | Managed Devices                                                                                                    | All 🔻                                                                                                    |
| Access Points                              | Clients                                                         | AP-Sensor Combo                                                                                                    |                                                                                                    |
| 0 0                                        | 0 0                                                             | АР //////                                                                                                    |                                                                                                    |
| 0 In Progress<br>0 Pending                 | 0 In Progress<br>0 Pending                                      | Sensor<br>Network Detector                                                                                                    |                                                                                                    |
|                                            | Security Status Secure  Access Point Classification  Authorized | Security Status     Live Security Alerts       Secure     0         Access Point Classification       Authorized     []       Rogue     1       External     1       Uncategorized     1       Intrusion Prevention Status     Clients       0     0     0       0     0     0       0     0     0 | Security Status     Live Security Alerts     Automatic Intrusion Prevention<br>ON ~       Access Point Classification     AII ~       Automatic Intrusion Prevention     AII ~       Automatic Intrusion Prevention     O       Automatic Intrusion Prevention     O       Automatic Intrusion Prevention     O       Automatic Intrusion Prevention     AII ~       Automatic Intrusion Prevention     AII ~       Automatic Intrusion Prevention     Intrusion Prevention Status       Access Points     Clients       O     O       O     O       O     O       O     O       O     O       O     O       O     O       O     O |

You can also enable Automatic Intrusion Prevention directly from the **Dashboard** page on the **WIPS** tab.

## **Test Intrusion Prevention**

When you have activated Intrusion Prevention for a location, you can perform a simple test to make sure that WIPS is functioning correctly.

In this example, to test the Neighborhood APs threat, you will attempt to connect to a mobile hotspot classified as an External AP with an Authorized client. Authorized clients must not be able to connect to external neighbor APs in the vicinity of your Wi-Fi network.

1. Create a mobile hotspot on a personal device that will act as the External access point.

When the hotspot is enabled, the hotspot device should be classified as an External device and appear in blue on the **Monitor > WIPS > Access Points** page in Discover.

| DASHBOARD    | WIPS -         | Man      | aged WiFi Dev | vices Access Points | Clients Netw      | orks              |
|--------------|----------------|----------|---------------|---------------------|-------------------|-------------------|
| MONITOR      | Authorized     | RF       | logue 🦲       | External Uncar      | tegorized         |                   |
| CONFIGURE    | 165 Access     | s Points |               |                     |                   |                   |
| TROUBLESHOOT | Classification | E        | Status 4      | Name                | MAC Address       | Prevention Status |
| FLOOR PLANS  | 0              | 8 [      |               | Apple_EC:53:08      | 0C:51:01:EC:53:08 | -                 |
| REPORTS      | 0              | 8 [      |               | WatchGuard_F4:18:   | 00:90:7F:F4:1B:10 |                   |
|              | 0              | 8 [      |               | WatchGuard_F5:0D:   | 00:90:7F:F5:0D:E2 |                   |
| SYSTEM       |                | ° [      |               | WatchGuard_38:EC:   | 00:90:7F:38:EC:C2 |                   |

2. Make sure the wireless client that you want to test with is classified as an Authorized client.

To become an Authorized client, you must have previously connected to an Authorized AP on your network. The client should appear in green in the **Monitor > WIPS > Clients** page in Discover.

To find the specific client, search for the device name or MAC address using the page filters.

| WatchGuard   | ACME MSP with Below |                          |                           |                   |              |         | Search for MAC/ IP Address/ User Name/ Device Name. 🛛 📇 3 📮 1 💿 1 🛆 |                |          |                |        |  |
|--------------|---------------------|--------------------------|---------------------------|-------------------|--------------|---------|---------------------------------------------------------------------|----------------|----------|----------------|--------|--|
| DASHBOARD    | WIPS 🗸              | Managed WiFi Devices Acc | ess Points Clients Networ | ks                |              |         |                                                                     |                |          |                |        |  |
| MONITOR      | Authorized          | 🌀 Guest 🛛 🔞 Rogue        | External Uncategoriz      | ed                |              |         |                                                                     |                |          |                |        |  |
| CONFIGURE    | 1 Clients           |                          |                           |                   |              |         |                                                                     |                | 8. (     | G <b>R</b> 000 | 8 27   |  |
| TROUBLESHOOT | Classification      | Status Name              | User Name                 | MAC Address       | IP Address   | os      | Associated Access Point                                             | Associated SSI | ) Protoc | ol C           | hannel |  |
| FLOOR PLANS  | -                   | *                        |                           | <u>B0:72</u>      | ×            |         |                                                                     |                |          |                | *      |  |
| REPORTS      | 0                   | 8 🗌 😤 SAMSUNG-           | 5M-G950U                  | B0:72:BF:EC:F3:C7 | 172.20.20.40 | Android |                                                                     |                | ac       |                |        |  |
| SYSTEM       |                     |                          |                           |                   |              |         |                                                                     |                |          |                |        |  |

3. From your Authorized client, attempt to connect to the SSID broadcast by the mobile hotspot classified as External. The connection should be prevented.

In the **Monitor > WIPS > Clients** page in Discover, you should see that the client has been classified as a misbehaving client and is displayed in orange. After a short time, the client will be released from quarantine and reconnected to an Authorized AP.

To see the related security event in Discover, select **Monitor > Alerts > WIPS**. The event logs should indicate a misbehaving client event.

| WatchGuard   | ACME MSP with Below                                                            | Search for MAC/ IP Address/ User Name/ Device Name. 🛛 🛱 3 🔲 1 💿 1 🛆 10 |
|--------------|--------------------------------------------------------------------------------|------------------------------------------------------------------------|
| DASHBOARD    | Alerts - WIFI WIPS System                                                      | (                                                                      |
| MONITOR      | 8 Alerts                                                                       | 00 7 2                                                                 |
| CONFIGURE    |                                                                                |                                                                        |
| TROUBLESHOOT | Search for MAC Address                                                         |                                                                        |
| FLOOR PLANS  | D Severity Status Summary                                                      | Affects Security Status Category Location Start Time -                 |
| REPORTS      | v. v.                                                                          | · ·                                                                    |
| SYSTEM       | 6 577 High © Client [Galaxy-Tab-S2] needs to be quarantined.                   | No Prevention */Matthew's Softwar Jun 24, 2019 7:22 AM                 |
|              | 578 Low Authorized Client (Galaxy-Tab-S2) is connected to a non-authorized AP. | No Misbehaving Clients */Matthew's Softwar Jun 24, 2019 6:55 AM        |

If the client was not correctly prevented from connecting to the External AP, check the following:

- Make sure you are in the vicinity of a dedicated WIPS sensor and that it is correctly powered. AP325 and AP420 devices require PoE+ power or a power adapter for best effectiveness when they operate as a WIPS sensor.
- Make sure Intrusion Prevention is enabled in the correct location.
- Make sure the option to prevent Authorized Client connection to External or Potentially External Access Point is enabled in your Intrusion Prevention settings. This option is enabled by default.
- Make sure the hotspot AP is correctly classified as External and the client is correctly classified as Authorized before you attempt a connection.
- Check the WIPS alerts for any related security events.

### **Monitor WIPS Alerts**

After you have enabled Automatic Intrusion Prevention, continue to monitor WIPS alerts as described in the *Monitor WIPS Activity* section for potential security or configuration issues.

To monitor WIPS alerts:

- 1. Open Discover.
- 2. Select Monitor > Alerts, then select the WIPS tab.

| WatchGuard   | ≡    | ACME MSP | with Below |        |                                                                              | Search for MAC/ IP Add  | dress/ User Name/ Devic | e Name. 😤 3         | 🖽 1 💿 1               | 104   |
|--------------|------|----------|------------|--------|------------------------------------------------------------------------------|-------------------------|-------------------------|---------------------|-----------------------|-------|
| DASHBOARD    | Aler | ts 🕶     | WIFI WIPS  | System |                                                                              |                         |                         |                     |                       | ?     |
| MONITOR      | 81   | Alerts   | _          | -      |                                                                              |                         |                         |                     | 018 000 V             | ~ 7   |
| CONFIGURE    |      | D ID     | Severity   | Status | Summary                                                                      | Affects Security Status | Category                | Location            | Start Time 👻          | Ste   |
| TROUBLESHOOT | 000  | 644      | Medium     |        | Indeterminate AP [WatchGuard_34:4E:F0] is active.                            | No                      | Rogue AP                | */Matthew's Softwar | . Jul 3, 2019 9:29 PN | A Ju  |
| FLOOR PLANS  | 8    | 643      | Medium     |        | Indeterminate AP [WatchGuard_F4:13:50] is active.                            | No                      | Rogue AP                | */Matthew's Softwar | Jul 3, 2019 6:24 PN   | / Jui |
| REPORTS      | 000  | 642      | Medium     | •      | Indeterminate AP [WatchGuard_F5:0D:D0] is active.                            | No                      | Rogue AP                | */Matthew's Softwar | . Jul 3, 2019 5:16 PM | A Jui |
|              | 0    | 641      | Low        | 0      | An Ad hoc network [] involving two or more non-authorized Clients is active. | No                      | Ad Hoc Network          | */Matthew's Softwar | Jul 3, 2019 2:36 PM   | / Jui |
| SYSTEM       | 000  | 640      | Low        |        | An Ad hoc network [] involving two or more non-authorized Clients is active. | No                      | Ad Hoc Network          | */Matthew's Softwar | . Jul 3, 2019 12:46 P | M Ju  |
|              | 000  | 639      | Medium     | 0      | Indeterminate AP [Netgear_71:71:38] is active.                               | No                      | Rogue AP                | */Matthew's Softwar | . Jul 3, 2019 11:04 A | м     |
|              |      | 638      | Medium     | 0      | Indeterminate AP (92:F0:68:B6:AB:D6) is active.                              | No                      | Rogue AP                | */Matthew's Softwar | . Jul 3, 2019 10:48 A | M Jul |